Procédure de redimensionnementde photo avec Photofiltre

**Objectif :** 

Redimensionner une image avec Photofiltre

**Pourquoi redimensionner une photo ?**

La taille des photos prise par les appareils photos actuels génèrent de grandes taille de fichiers trop volumineux pour l'envoi par mails ou pour l'insertion sur des forums par lebiais de site d'hébergement.

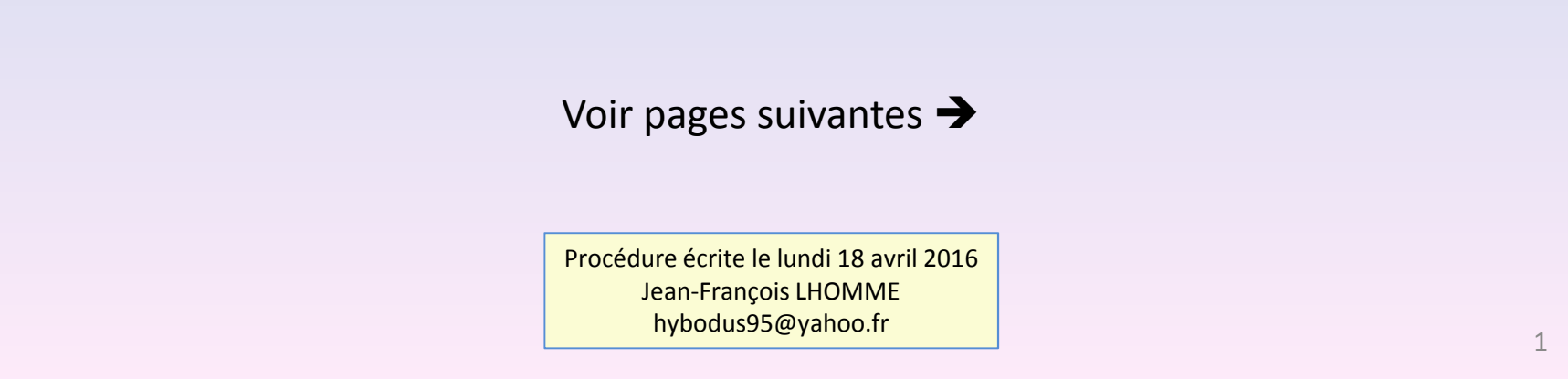

1) Exécuter **Photofiltre** en double cliquant sur l'icône

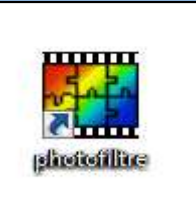

2) Dans le logiciel Photofiltre, cliquer sur *Fichier*, puis *Ouvrir*, puis parcourir vos dossiers pour y sélectionner la photo à redimensionner

## 3) Cliquer sur le menu *Image*, puis *Taille de l'image* (Ctrl + H pour le raccourci clavier)

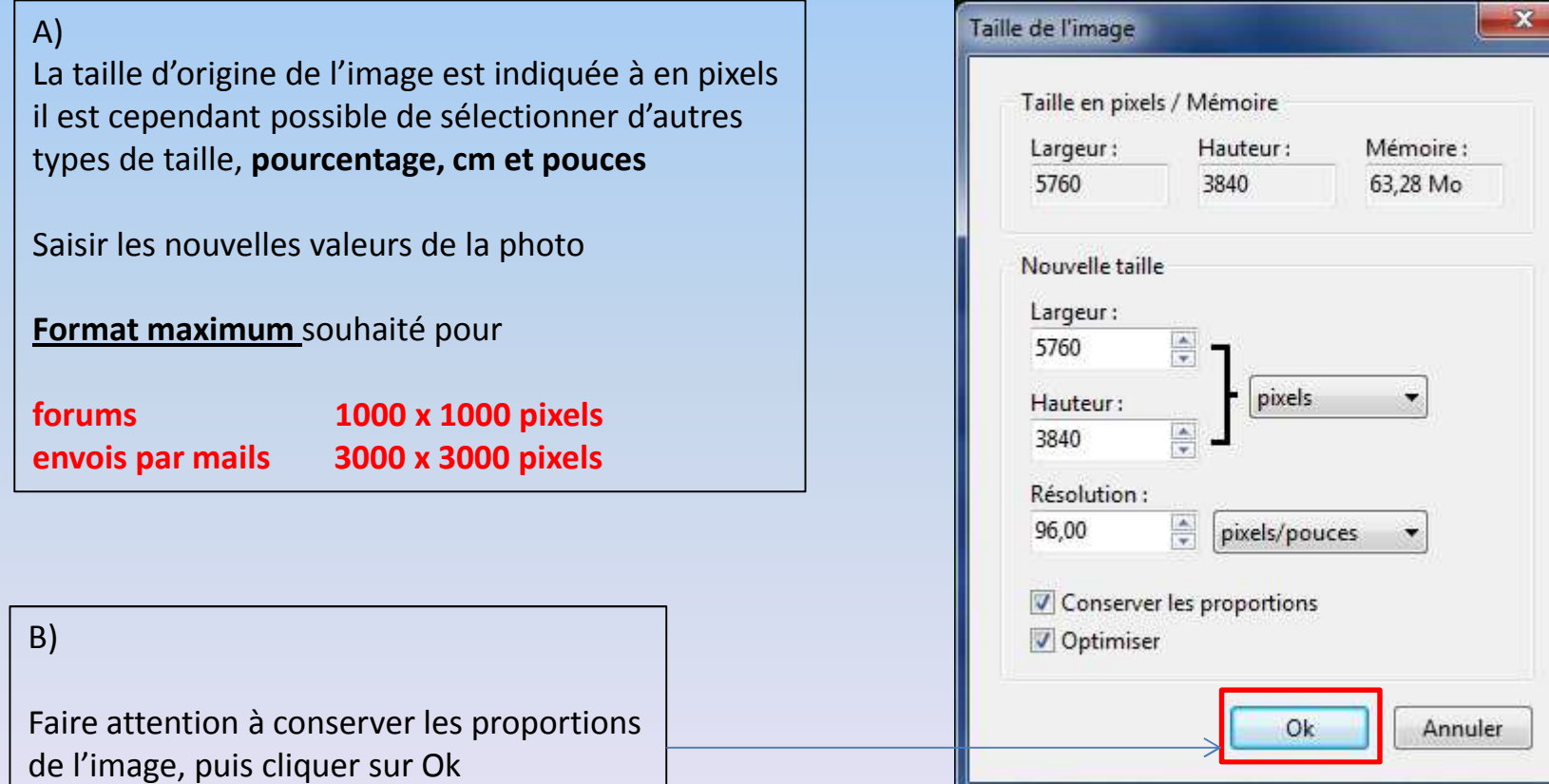

C)

Lorsque l'image est redimensionnée, il faudra la sauvegarder menu*Fichier***,** puis *Enregistrer sous***,** sélectionner l'emplacement, puis nommer le fichier

Conseil : pensez à mettre un nom explicite donc différents du fichier initial (copie)

Puis cliquer en bas à droite sur le bouton **Enregistrer**

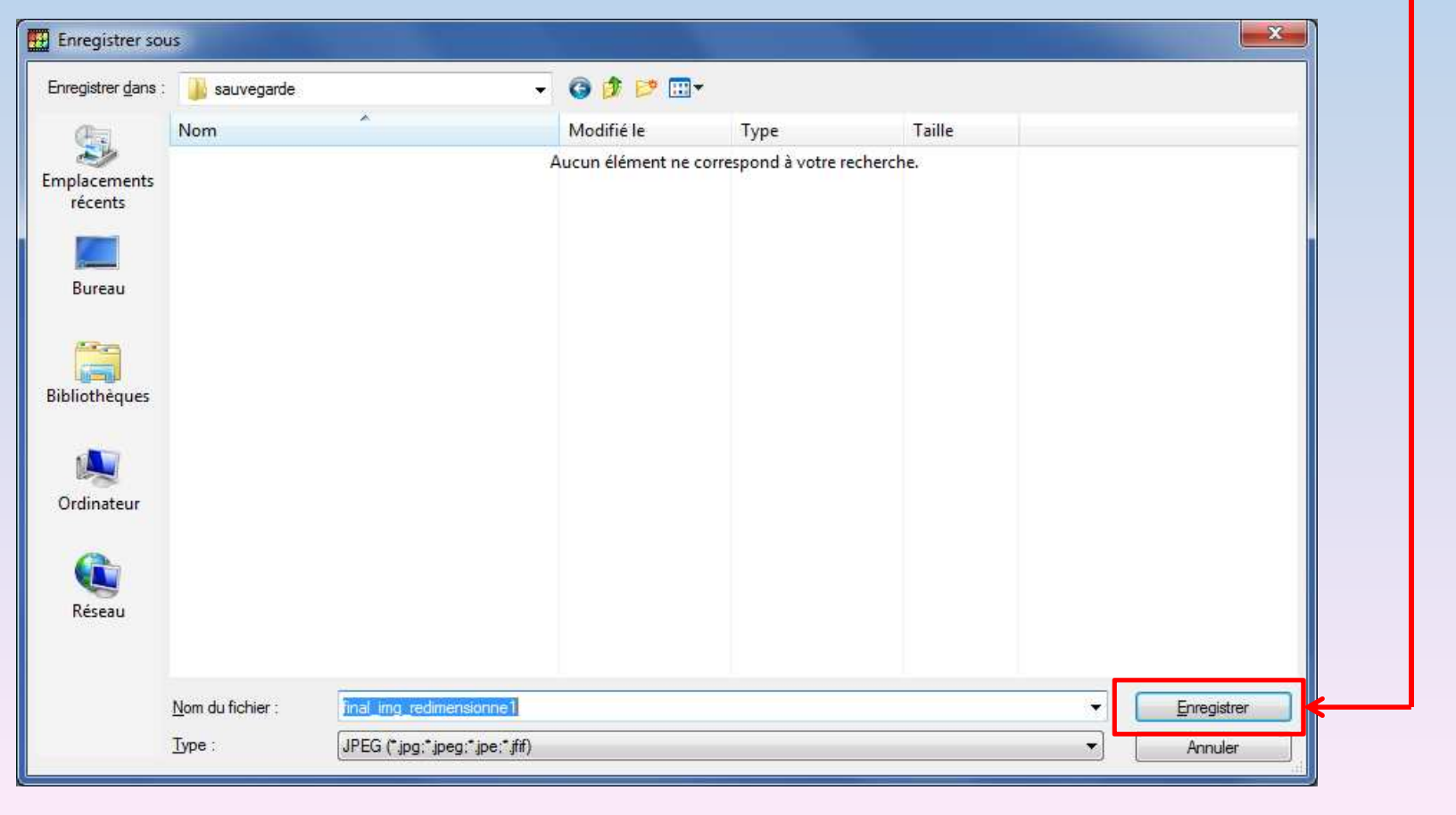

4

Recommencer cette opération autant de fois que vous avez d'images à traiter

Pensez à travailler sur des copies et non sur les photos originales

Préférez mettre des noms de photos parlantes, comme final\_redim1 et non photo1